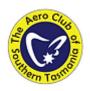

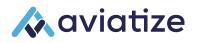

# Aviatize User Manual – Flying Members

Version 1.1

December 2023

# Contents

| Introduction                              | 3  |
|-------------------------------------------|----|
| Booking the Aircraft                      | 4  |
| Flying the Aircraft                       | 6  |
| Before flight                             | 6  |
| After flight                              | 6  |
| Cancelling a Flight                       | 10 |
| Reporting Technical Issue (with aircraft) | 11 |
| Before flight                             | 11 |
| My Cockpit                                | 12 |
| Overview                                  |    |
| License & Qualifications                  | 13 |
| My Availabilities                         | 14 |
| My Transactions                           | 14 |
| Planning                                  | 15 |
| Overview                                  | 15 |
| User Settings                             |    |
|                                           |    |
| Overview                                  |    |
| Details                                   | 16 |
| ICE Contacts                              | 16 |
| User Settings                             | 17 |
| Security                                  | 17 |

#### Introduction

Aviatize is the aircraft, pilot management and booking system used by the Aero Club of Southern Tasmania. Aviatize is a Software as a Service (SaaS) platform hosted purely online, accessible from anywhere and from any device (PC, Tablet or Mobile). Aviatize is developed out of Belgium, and used by many customers around the world including flying schools and professional drone operators.

The system is fully integrated with the online payment platform, Stripe, to allow immediate real-time payment by credit card. Regular updates are rolled out to the platform, including new features and bux fixes.

This manual will contain the information required on how to use the system for full paying, flying members of the club.

#### NOTE

- <u>Before</u> flight, pilots MUST **check-in** the plane within Aviatize.
- After flight, pilots MUST **check-out** the plane within Aviatize, and pay.
- On first login to Aviatize, you will be asked to accept the invite to the Aero Club, click Accept:

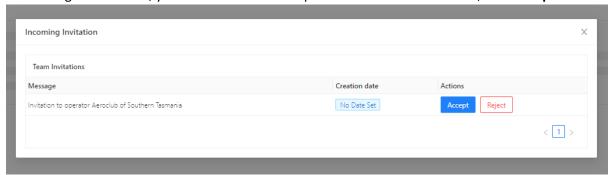

You will also be shown any current mandatory reading, such as the terms of hire. Please
 read these and click Read And Agreed

Read And Agreed

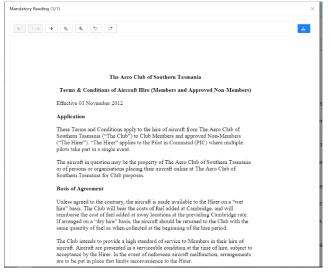

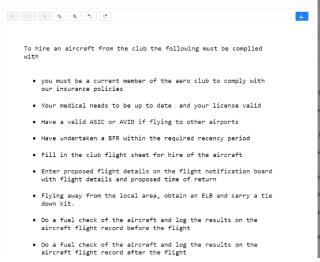

# Booking the Aircraft

- 1. Login to Aviatize from anywhere <a href="https://one.aviatize.com">https://one.aviatize.com</a>
- 2. On the left menu, go to **Planning**

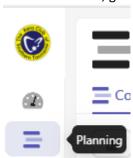

3. Find the date and time on the calendar which you would like to book

NOTE: To make it easier to view, you can change the viewing period in the top right

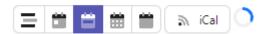

4. Click and drag to highlight the time you want to book

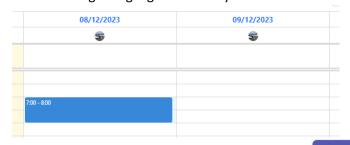

5. Complete the booking popup form and click **Book** 

**Type:** Private Hire (This will be the default and should always be used)

Flight Period: The period you selected in the calendar (You can adjust the booking time if

required here)

Select aircraft: This will always be VH-KSR and be selected by default

PIC: Click "Assign yourself" to add yourself as PIC

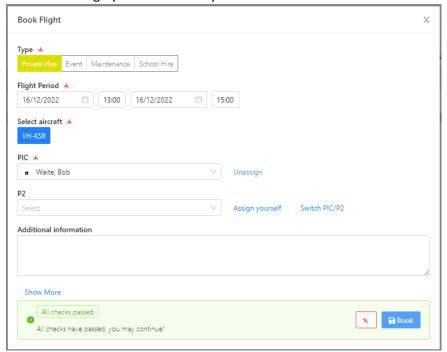

6. Optional: You can add Additional information, such as information about your trip to assist anyone looking at the bookings. You can also click Show More and add in your planned route and PAX.

### Flying the Aircraft

When flying the aircraft, the plane **MUST** be checked in and out, with the Tacho time recorded for charging and reconciliation purposes.

**NOTE:** The **Hobbs** or **Engine Start/Stop** counter field within Aviatize is equal to the **Tacho** counter within the plane.

# Before flight

- 1. Login to Aviatize from anywhere <a href="https://one.aviatize.com">https://one.aviatize.com</a>
- 2. Your booking will show on the default **My Cockpit** screen (alternatively, go to **Planning** and open your booking)
- 3. Click **Check-in** Check-in
- 4. Confirm the **Correct HOBBS Counter** value against the aircraft **Tacho** time, and update if required
- 5. Read any outstanding technical issues by clicking **Technical issues** \*\* Technical issues
- 6. Click **Check-in** to check the plane in for your flight

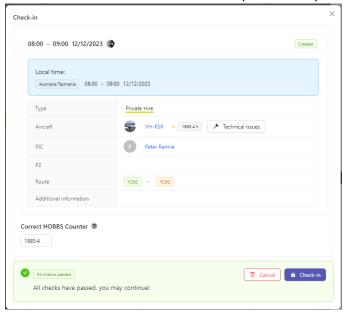

# After flight

- 1. Login to Aviatize from anywhere <a href="https://ato.aviatize.com">https://ato.aviatize.com</a>
- 2. Your booking will show on the default **Dashboard** screen (alternatively, go to **My cockpit** and open your booking)
- 3. Click Check-out
- 4. Update the **Engine Stop** value with the aircraft **Tacho** time **NOTE:** The Land D (Landings Day) field can be ignored The Engine Time should equal your chargeable tacho flight time
- 5. Optional: You can update the actual Take-off and Landing times if you like. They will be accessible in your online Aviatize Logbook.

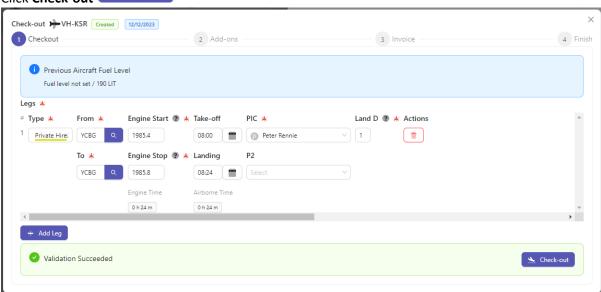

7. Under **Product**, select the appropriate landing fee from the drop-down list (eg. Cambridge (YCBG) Landing Fee), and update **Quantity** as required (1 = up to 4 landings, 2 = up to 8 landings etc)

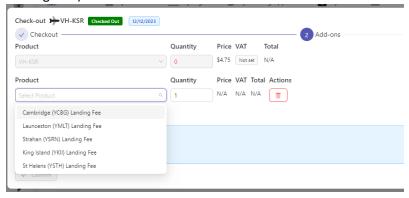

8. Additional Landing Fee locations can be added as required by clicking Add + Add

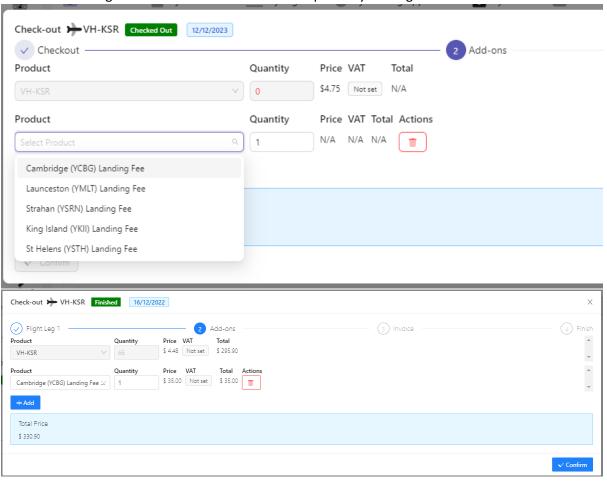

- 9. Click **Confirm** to proceed to payment
- 10. Review the invoice on the Invoice screen, and click Pay Now S Pay Now

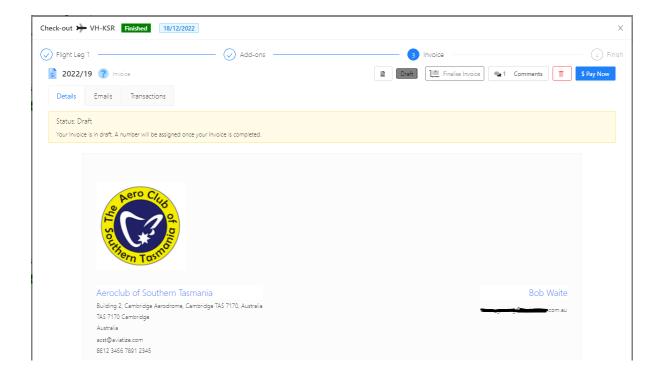

11. Complete your payment details on the Stripe payment screen and click Pay

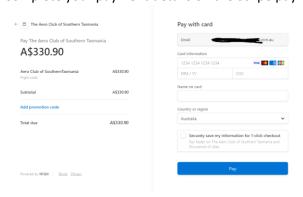

# Cancelling a Flight

1. Go to the Planning page on the left menu

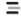

- 2. Find your flight and select it to open it
  - a. If you are cancelling due to a Technical Issue, you can add an issue by clicking Add

+ Add Technical Issue Technical Issue

- b. Write a description of the issue
- c. Click Save

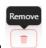

- 3. Click the **Remove** button
- 4. Click Remove Flight now Remove Flight now

# Reporting Technical Issue (with aircraft)

Technical issues with the aircraft can be reporting within Aviatize, which will be visible to other pilots and emailed to the Chief Pilot for review.

# Before flight

- 1. On the Check-in page, click **Technical issues**
- 2. Click Add Technical Issue + Add Technical Issue
- 3. Write details of the issue in the Description field

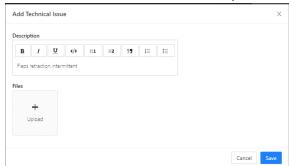

4. Click Save

**NOTE:** If the Technical Issue means you cannot fly, and you have already checked-in, see Cancelling a Flight

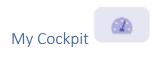

#### Overview

The My Cockpit page is a dashboard and is the default when logging in. This section of Aviatize is used to also maintain your license and medical details.

This page will show you the following information:

- Upcoming Flights (within the next week)
  - o You can choose to Check-In your flight straight from here
- Completed Flights (for last week)
  - You can click the Details button to view more detail on your previous flight, including access to the invoice or ability to Pay Now on those that are outstanding

#### METAR & TAF for YCBG

- Shows current METAR and TAF for YCBG/YMHB
- NOTE: Wind speed is currently displayed in km/h, and elevation in meters. These
  will look to be adjustable in a future enhancement.

#### • License & Qualifications

o You can click Add Document to upload your current license or medical document.

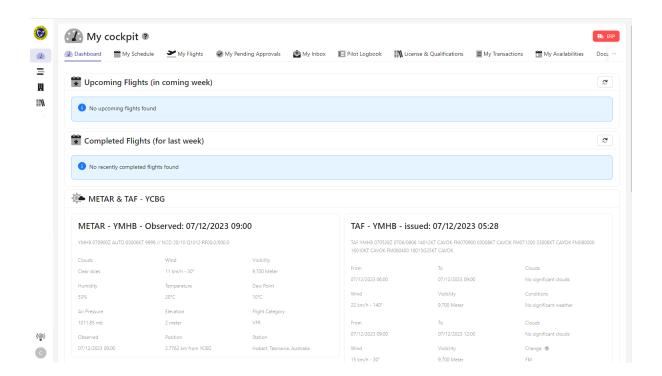

# License & Qualifications

Here you can manage your licence and medical details to receive reminders when they are due to expire. This also helps the club maintain up to date information on the pilots flying the club aircraft.

#### How to add your licence or medical

- 1. Browse to My cockpit -> License & Qualifications page
- 2. Click Add Document button + Add Document
- 3. Complete the details of your licence or medical:

**Type:** Medical Certificate or Licence

Code: Optional, you can leave this blank

Validity Start: Date licence or medical was issued

Validity End: Date licence or medical is due to expire (eg. BFR validity end date)

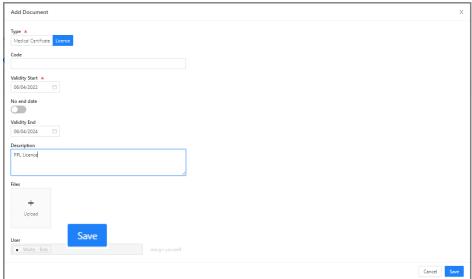

4. Click Save

#### How to update expiry on existing licence or medical

- 1. Browse to My cockpit -> License & Qualifications page
- 2. Click the Edit button next to licence or medical
- 3. Click the **Details** tab to view existing details
- 4. Click the Add New Version button Add New Version
- 5. Complete the updated licence or medical details:

Validity Start: e.g. Date of medical or BFR

Validity End: Date of new expiry of medical or licence

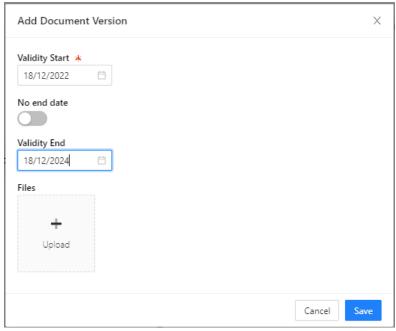

# 6. Click Save

# My Availabilities

**NOT CURRENTLY USED** 

# My Transactions

Displays any outstanding balance on your account, and historical individual charges you have paid e.g. landing fees, hire rate

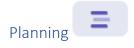

## Overview

The Planning page displays the aircraft bookings across the club, including other private hire, events and maintenance.

The view can be updated to display day, week or month.

You can see details of other member bookings, however if the aircraft is under maintenance or booked for an event these may show as red "Unavailable" blocks on the calendar.

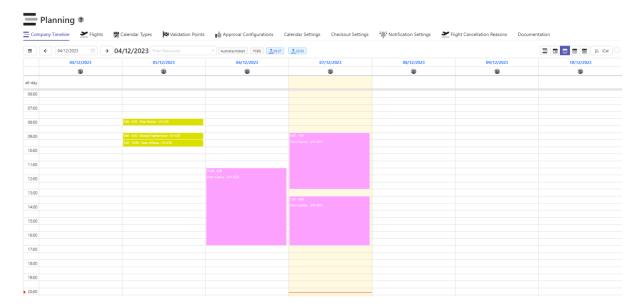

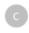

# **User Settings**

#### Overview

The User Settings page allows you to maintain and update your user details, including contact information and ICE (In Case of Emergency) contacts.

To open, click on your user icon on the bottom of the left menu, then click User Settings

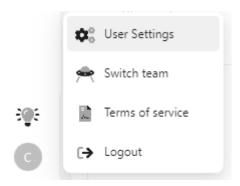

#### Details

This page contains all the contact details and preferences for the member/pilot. Ensure this information is kept up to date for the club.

#### **ICE Contacts**

A list of In Case of Emergency (ICE) contacts for the pilot. This should be populated and kept up to date at all times for the club to have current emergency contacts if required.

# Add a new Emergency Contact

- 1. Browse to My cockpit -> ICE Contacts page
- 2. Click **Add ICE Contact** button + Add ICE Contact
- 3. Complete the details of the emergency contact

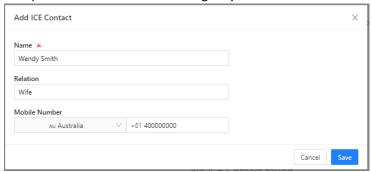

4. Click Save

# Update existing Emergency Contacts

- 1. Browse to My Cockpit -> ICE Contacts page
- 2. Click on the Edit icon \_\_\_\_\_ next to the contact to be updated
- 3. Update the details as required
- 4. Click Save

# Delete Emergency Contact

1. Browse to My Cockpit -> ICE Contacts page

- 2. Click on the Remove icon next to the contact to be removed
- 3. Click **Remove "<name> now** button

# **User Settings**

On the User Settings tab you can update your preferences for how to display Aviatize, including Dark mode.

# Security

Update your password here on this tab.